# **شاشة H2722P/H2422P/H2222P Dell**

## Dell Display Manager

دليل المستخدم

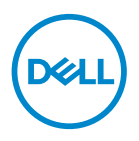

الطراز: P2222H/P2422Hb/P2222Hb/P2422Ht/P2422Hb/P2422Hb<br>الطراز التنظيمي: P2222Hb/P2222Ht/P2422Hb/P2422Hc/P2722Hb/P2722Ht

**مالحظة: تشير المالحظة إلى معلومات هامة تساعدك في االستخدام األفضل للكمبيوتر.**

**تنبيه: يشير التنبيه إلى إمكانية حدوث تلف باألجزاء المادية أو فقدان البيانات في حالة عدم اتباع التعليمات.**

**تحذير: يشير التحذير إلى إمكانية تلف الممتلكات أو اإلصابة الشخصية أو الوفاة.**

© **حقوق الطبع والنشر لعام** 2021 **محفوظة لصالح شركة** .Inc Dell **أو الشركات التابعة لها لعام**. **جميع الحقوق محفوظة**. تعد Dell و EMC هما العالمتين التجاريتين لشركة .Inc Dell أو الشركات التابعة لها. أما العالمات التجارية األخرى فهي ملك ألصحابها.

 $0 - 11$ 

Rev A00

# **المحتويات**

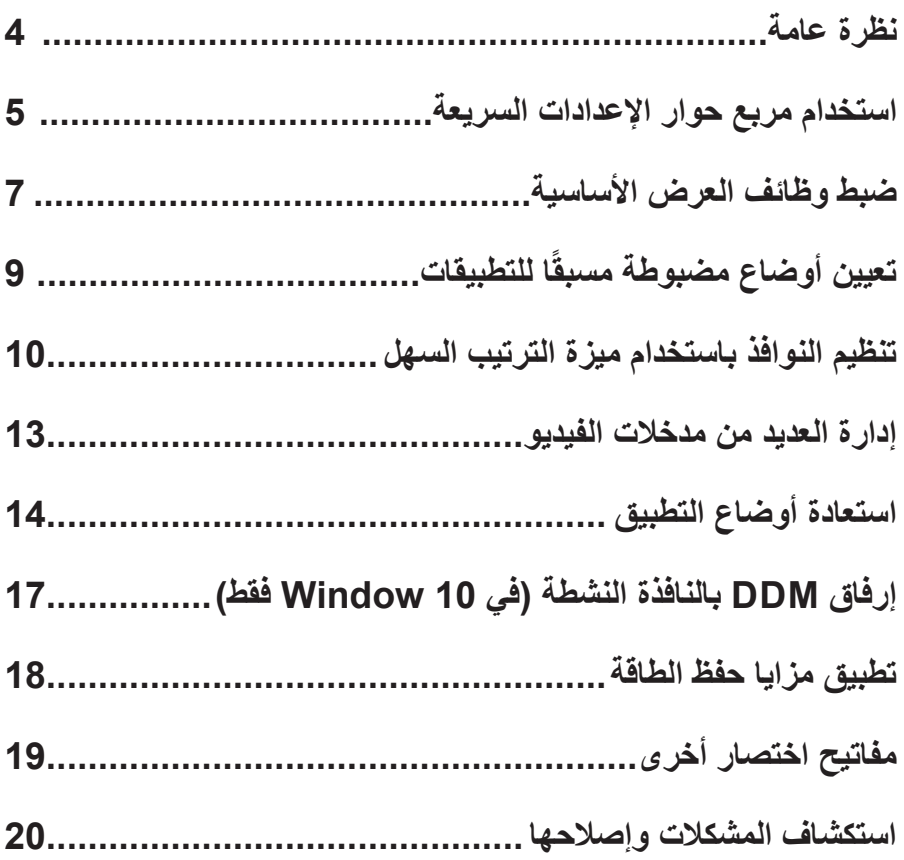

### **نظرة عامة**

<span id="page-3-0"></span>ُستخدم إلدارة شاشة واحدة أو مجموعة من تطبيق Manager Display Dell هو تطبيق Windows ي الشاشات، ويسمح بالضبط اليدوي للصورة المعروضة، وتعيين اإلعدادات التلقائية، وإدارة الطاقة، وتدوير الصورة وميزات أخرى في بعض طُرز Dell . بعد انتهاء التثبيت يتم تشغيل Dell Display Manager عند كل مرة يتم فيها تشغيل النظام وسيتم وضع رمزه في حاوية اإلشعارات. تتوفر معلومات حول الشاشات المتصلة بالنظام دائمًا عند مرور مؤشر الماوس فوق رمز حاوية الإشعار ات.

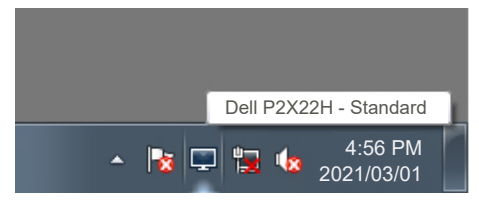

**مالحظة: يستخدم Manager Display Dell قناة CI/DDC للتواصل مع الشاشة. احرص على تمكين CI/DDC في القائمة كما هو موضح أدناه.** 

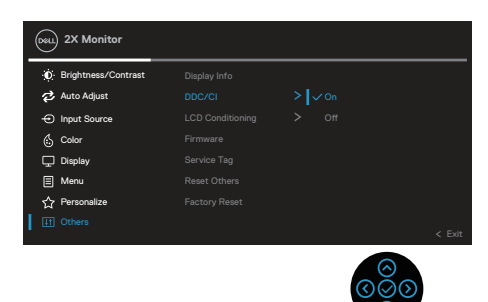

DELI

**استخدام مربع حوار اإلعدادات السريعة**

<span id="page-4-0"></span>يؤدي النقر فوق حاوية إشعارات Manager Display Dell إلى فتح مربع الحوار **Settings Quick )اإلعدادات السريعة(.** عند توصيل أكثر من طراز Dell مدعوم بالنظام، يمكن تحديد شاشة مستهدفة معينة باستخدام القائمة المتوفرة. يتيح مربع الحوار **Settings Quick( اإلعدادات السريعة(** ضبط مستويات السطوع والتباين في الشاشة بسهولة. يمكنك تحديد **Mode Manual( الوضع اليدوي(** أو **Mode Auto )الوضع التلقائي(**، ويمكن تغيير دقة عرض الشاشة.

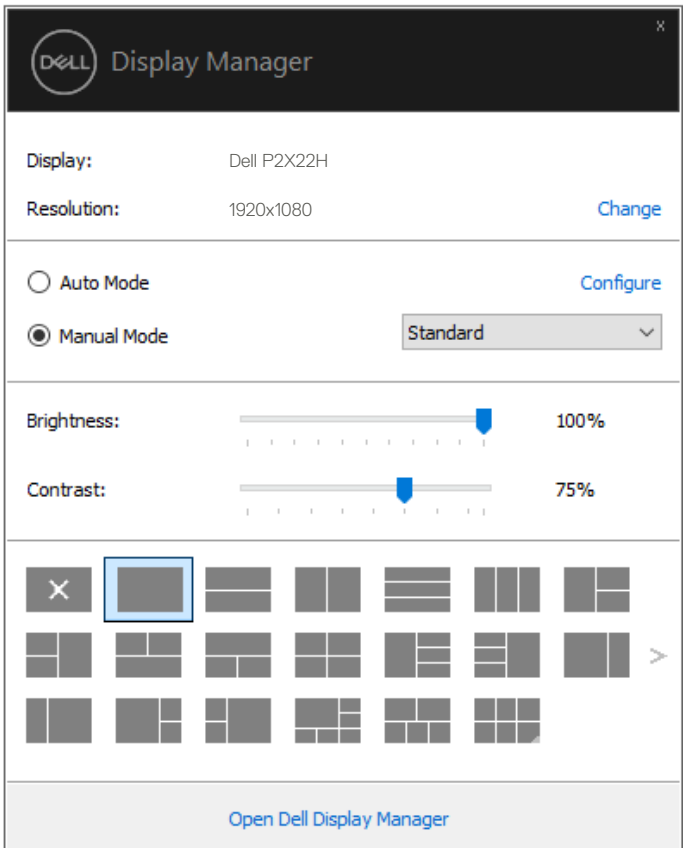

ً يوفر أيضا مربع الحوار **Settings Quick( اإلعدادات السريعة(** الوصول إلى واجهة االستخدام المتقدمة لتطبيق Manager Display Dell المستخدمة لضبط الوظائف األساسية وتهيئة الوضع التلقائي والوصول إلى ميزات أخرى.

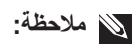

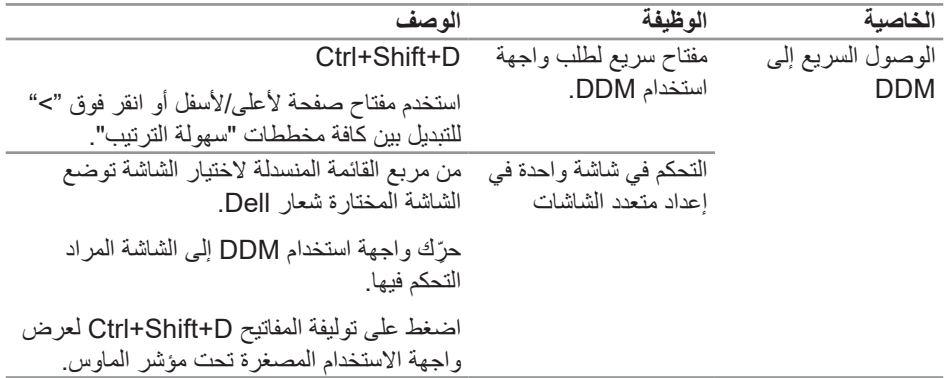

 $(\overline{DCL}$ 

### **ضبط وظائف العرض األساسية**

<span id="page-6-0"></span>يمكنك تحديد **Manual Mode (الوضع اليدوي) ل**كي تتمكن من التحديد اليدوي لوضع مضبوط مسبقًا أو تحديد **Auto Mode (الوضع التلقاني)** الذي يتيح تفعيل إعدادات أحد الأوضاع المضبوطة مسبقًا حسب التطبيق النشط. تظهر رسالة على الشاشة لتعرض الوضع الحالي المضبوط مسبقًا عند تغييره. يمكن أيضًا ضبط **Brightness )السطوع(** و**Contrast( التباين(** للشاشة المحددة مباشرة من عالمة التبويب **Basic( أساسي(**.

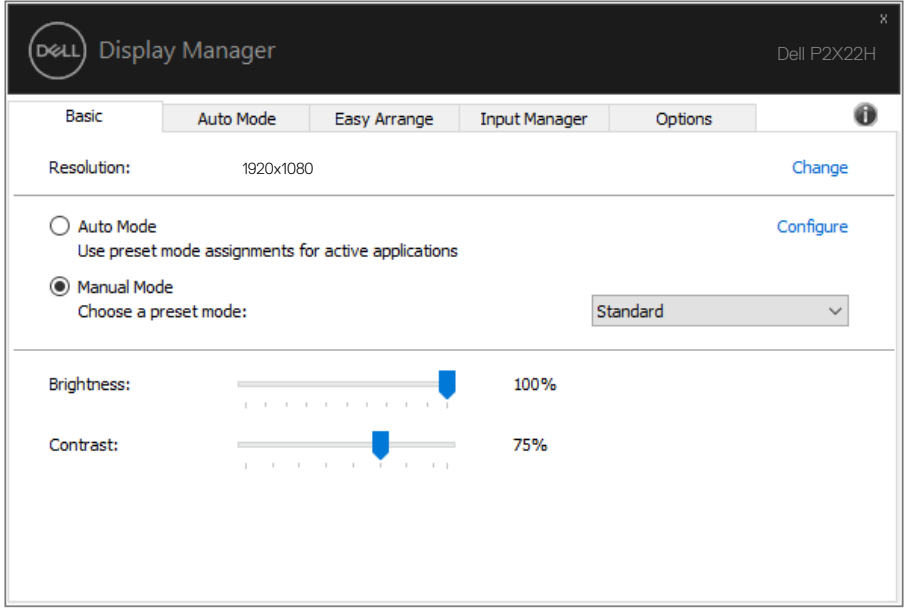

**مالحظة: عند توصيل عدة شاشات Dell حدد "control matrix display Enable( تمكين التحكم في مصفوفة العرض(" لتطبيق عناصر التحكم في السطوع والتباين واألوضاع مسبقة الضبط على جميع الشاشات.**

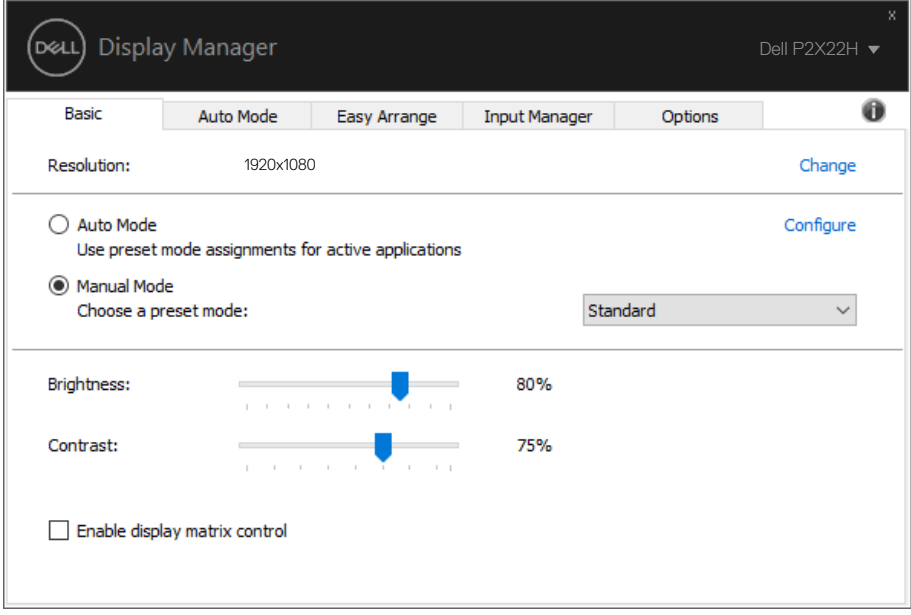

**8** | يساسألا ضرعلا فئاظو طبض

 $(\overline{DCL}$ 

# **ًا للتطبيقات تعيين أوضاع مضبوطة مسبق**

<span id="page-8-0"></span>ًّا. تتيح عالمة تبويب **Mode Auto( الوضع التلقائي(** إرفاق وضع مسبق معين مع تطبيق معين، ثم تطبيقه تلقائي ًا إلى **Preset** ًا، سيتحول Manager Display Dell تلقائي عندما يكون **Mode Auto( الوضع التلقائي(** َّ ممكن **ًا(** عند تنشيط التطبيق المقترن. قد يكون **Mode Preset( الوضع المضبوط Mode( الوضع المضبوط مسبق ًا(** المخصص لتطبيق معين هو نفسه في كل شاشة متصلة، أو قد يختلف من شاشة واحدة إلى التي تليها. **مسبق**

تتم تهيئة Dell Display Manager مسبقًا للعديد من التطبيقات الشهيرة. لإضافة تطبيق جديد إلى قائمة التعيين، ما عليك سوى سحب التطبيق من قائمة Start (ابدأ) من سطح مكتب Windows أو أي مكان آخر وإسقاطه في القائمة الحالية.

**مالحظة: تعيينات وضع مسبق الضبط لملفات دفعية وبرامج نصية وملفات غير تنفيذية مثل أرشيفات zip أو الملفات المحزمة غير مدعومة.** 

ً يمكن أيضا تهيئة الوضع المسبق ألعاب الستخدامه عند تشغيل تطبيق D3Direct في وضع ملء الشاشة. لمنع تطبيق ما من استخدام الوضع، قم بتعيين وضع مسبق آخر له.

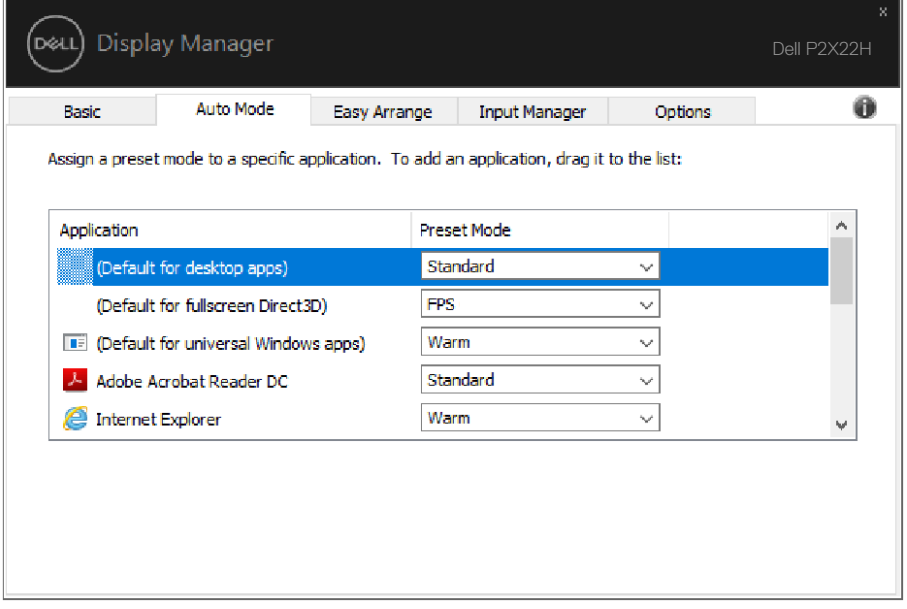

### **تنظيم النوافذ باستخدام ميزة الترتيب السهل**

<span id="page-9-0"></span>في شاشات Dell المدعومة، تتيح لك عالمة التبويب **Arrange Easy( ترتيب سهل(** ترتيب النوافذ المفتوحة في أحد التخطيطات المحددة مسبقًا من خلال سحبها في المناطق. اضغط على "<" أو استخدم مفتاح Page Down Page/Up( صفحة ألعلى/صفحة ألسفل( للعثور على المزيد من التخطيطات. إلنشاء تخطيط مخصص، رتب النوافذ المفتوحة ثم انقر فوق **Save( حفظ(**.

ًا. لبدء استخدام **Arrange Easy( ترتيب سهل(**، اختر شاشة مستهدفة وحدد أحد التخطيطات المحددة مسبق تظهر عندئذٍ مناطق ذلك التخطيط للحظات على الشاشة. اسحب بعد ذلك نافذة مفتوحة عبر الشاشة. وأثناء سحب النافذة، يتم عرض التخطيط الحالي للنافذة وتسليط الضوء على منطقة نشطة تمر النافذة عبرها. اسحب النافذة في أي وقت إلى داخل المنطقة النشطة لوضع النافذة في تلك المنطقة.

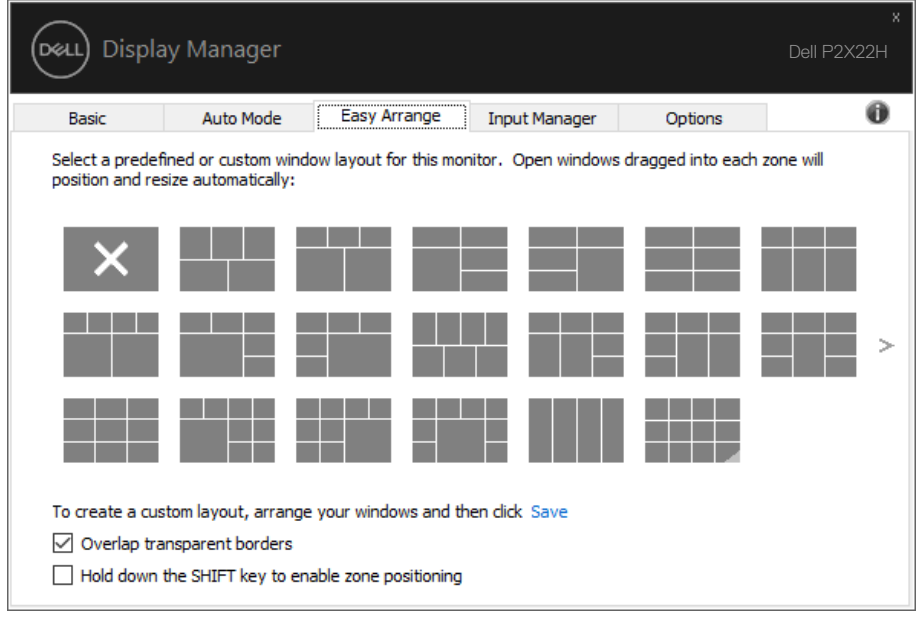

إلنشاء تخطيط مخصص للنوافذ، حدد حجم النوافذ وموضعها )بحد أقصى 10( في سطح المكتب ثم انقر فوق الرابط Save( حفظ( في **Arrange Easy( ترتيب سهل(**. يتم حفظ حجم النوافذ وموضعها كتخطيط مخصص، ويتم إنشاء أيقونة التخطيط المخصص.

**مالحظة: ال يحفظ هذا الخيار التطبيقات التي يتم فتحها وال يتذكرها، بل يتم حفظ حجم النوافذ وموضعها فقط.**

$$
| \quad | \quad \text{if} \quad | \quad \text{if} \quad | \quad \text{if} \quad | \quad \text{if} \quad | \quad \text{if} \quad | \quad \text{if} \quad | \quad \text{if} \quad | \quad \text{if} \quad | \quad \text{if} \quad | \quad \text{if} \quad | \quad \text{if} \quad | \quad \text{if} \quad | \quad \text{if} \quad | \quad \text{if} \quad | \quad \text{if} \quad | \quad \text{if} \quad | \quad \text{if} \quad | \quad \text{if} \quad | \quad \text{if} \quad | \quad \text{if} \quad | \quad \text{if} \quad | \quad \text{if} \quad | \quad \text{if} \quad | \quad \text{if} \quad | \quad \text{if} \quad | \quad \text{if} \quad | \quad \text{if} \quad | \quad \text{if} \quad | \quad \text{if} \quad | \quad \text{if} \quad | \quad \text{if} \quad | \quad \text{if} \quad | \quad \text{if} \quad | \quad \text{if} \quad | \quad \text{if} \quad | \quad \text{if} \quad | \quad \text{if} \quad | \quad \text{if} \quad | \quad \text{if} \quad | \quad \text{if} \quad | \quad \text{if} \quad | \quad \text{if} \quad | \quad \text{if} \quad | \quad \text{if} \quad | \quad \text{if} \quad | \quad \text{if} \quad | \quad \text{if} \quad | \quad \text{if} \quad | \quad \text{if} \quad | \quad \text{if} \quad | \quad \text{if} \quad | \quad \text{if} \quad | \quad \text{if} \quad | \quad \text{if} \quad | \quad \text{if} \quad | \quad \text{if} \quad | \quad \text{if} \quad | \quad \text{if} \quad | \quad \text{if} \quad | \quad \text{if} \quad | \quad \text{if} \quad | \quad \text{if} \quad | \quad \text{if} \quad | \quad \text{if} \quad | \quad \text{if} \quad | \quad \text{if} \quad | \quad \text{if} \quad | \quad \text{if} \quad | \quad \text{if} \quad | \quad \text{if} \quad | \quad \text{if} \quad | \quad \text{if} \quad | \quad \text{if} \quad | \quad \text{if} \quad | \quad \text{if} \quad | \quad \text
$$

DELI

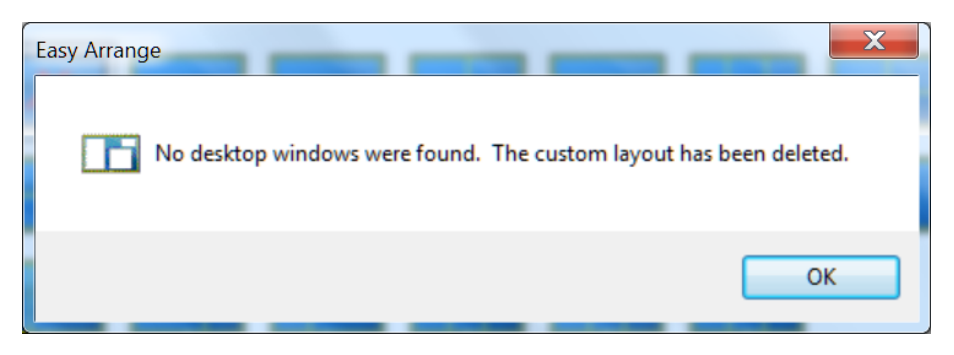

لاستخدام التخطيط المخصص؛ حدد ايقونة التخطيط المخصص. لحذف التخطيط المخصص المحفوظ حاليًا، اغلق جميع النوافذ في سطح المكتب ثم انقر فوق الرابط Save( حفظ( في **Arrange Easy( ترتيب سهل(**.

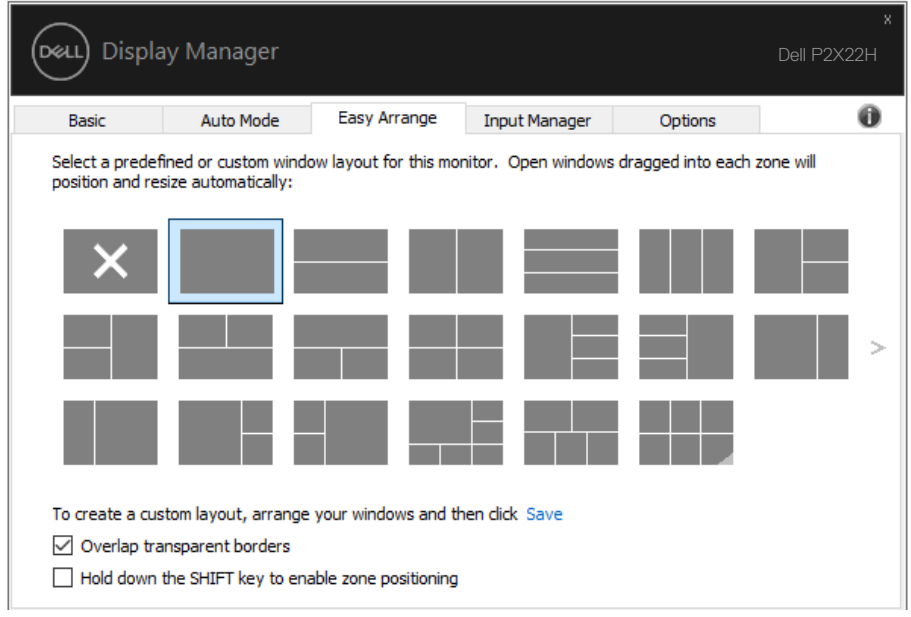

(dell

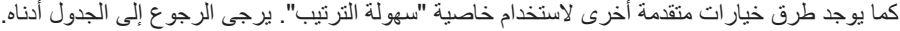

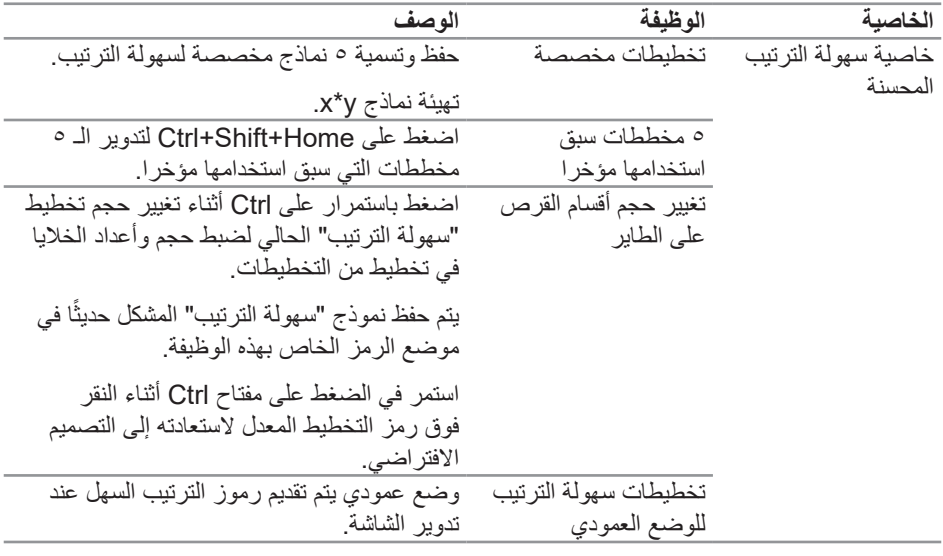

**ً مالحظة: قد يتطلب أحد التطبيقات حدا أدنى من الدقة الفعالة لنافذة التطبيق. وقد ال يتم احتواء مثل ذلك التطبيق في إحدى مناطق الترتيب السهل إذا كانت المنطقة أصغر من الحجم المطلوب للنافذة.** 

(dell

#### **إدارة العديد من مدخالت الفيديو**

<span id="page-12-0"></span>توفر علامة التبويب **Input Manager (مدير الدخل)** طرقًا سهلة لإدارة العديد من مصادر دخل الفيديو المتصلة بشاشة Dell ً ؛ إذ تسهل كثيرا التبديل بين مصادر الدخل أثناء استخدام عدة أجهزة كمبيوتر.

يتم إدراج كل منافذ دخل الفيديو المتوفرة للشاشة. ويمكنك تسمية كل دخل منها باالسم الذي تريده. الرجاء حفظ التغييرات التي تجريها بعد التحرير.

يمكنك تحديد مفتاح اختصار للتبديل بسرعة إلى الدخل الذي تفضله ومفتاح اختصار آخر للتبديل بسرعة بين مصدري دخل إذا كنت معتادًا على العمل متنقلاً بينهما.

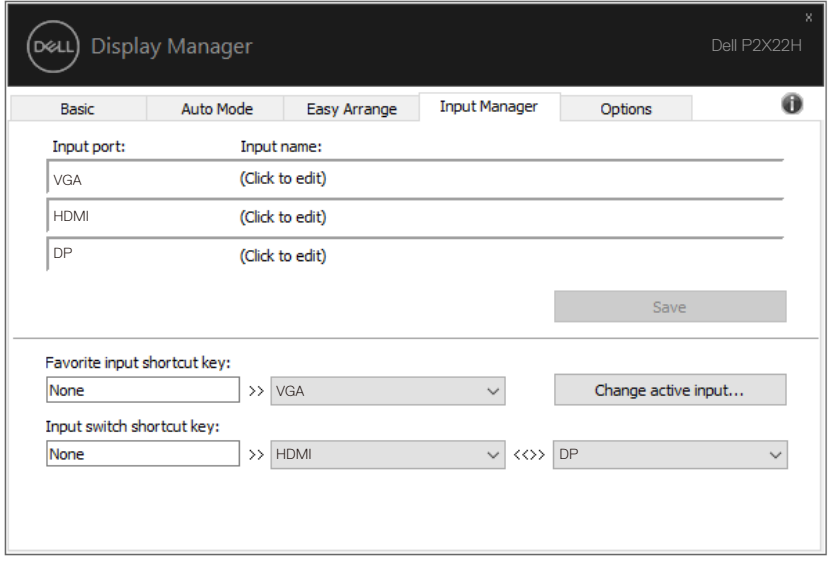

**مالحظة: يتصل DDM بشاشتك حتى عندما تعرض الشاشة فيديو من كمبيوتر آخر. يمكنك تثبيت DDM ً في الكمبيوتر الذي تستخدمه بكثرة وتتحكم في تبديل مصادر الدخل من خالله. ويمكنك أيضا تثبيت DDM في أجهزة كمبيوتر أخرى متصلة بالشاشة.**

DELI

**استعادة أوضاع التطبيق**

<span id="page-13-0"></span>باستطاعة تطبيق DDM مساعدتك على إعادة نوافذ التطبيق إلى مواضعها عند إعادة توصيل الكمبيوتر بالشاشة (الشاشات). ويمكنك الوصول بسرعة إلى هذه المبزة بالنقر بزر الماوس الأيمن فوق أيقونة DDM في حاوية اإلشعارات.

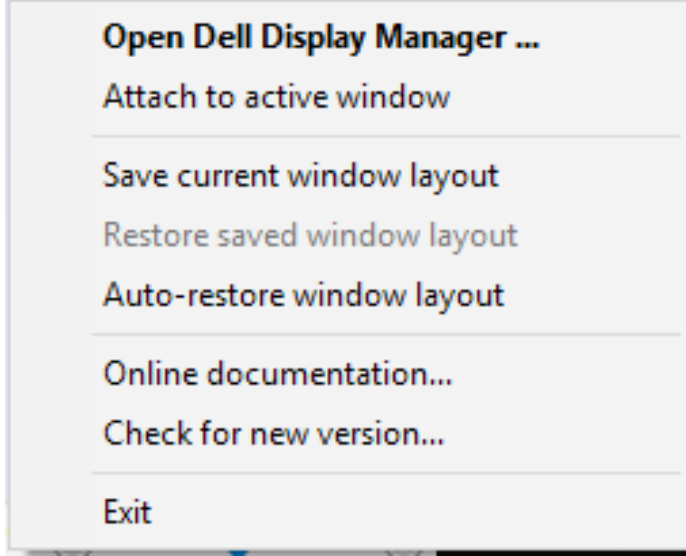

إذا اخترت "**Auto-restore window layout (استعادة تخطيط النوافذ تلقائياً)"، فسيتم تتبع أوضاع** نوافذ التطبيق وتذكرها من قِبل DDM. يضع DDM نوافذ التطبيق في مواضعها الأصلية تلقائيًا عند إعادة توصيل الكمبيوتر بالشاشة )الشاشات(.

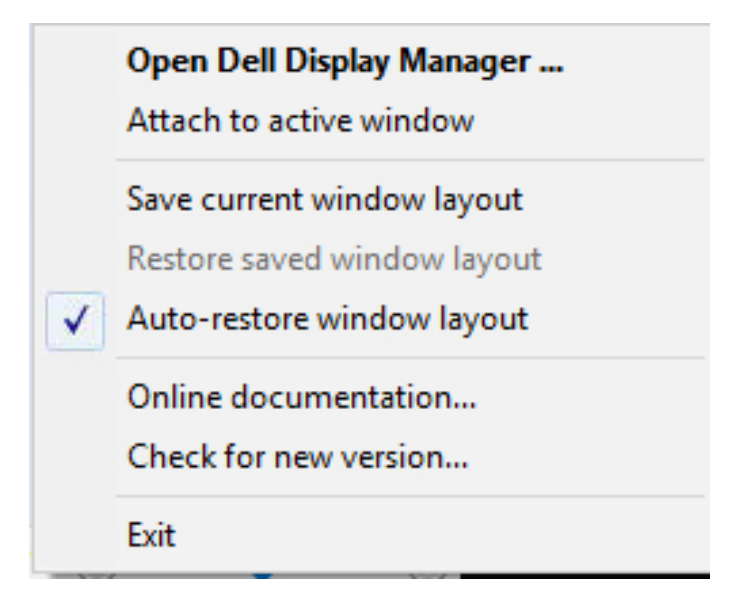

إذا أردت العودة إلى أي تخطيط مفضل بعد نقل نوافذ التطبيق، يمكنك أولاً تحديد **"Save current layout window( حفظ تخطيط النافذة الحالي(**" ثم تحديد "**layout window saved Restore** ًا. **)استعادة تخطيط النافذة المحفوظ(**" الحق

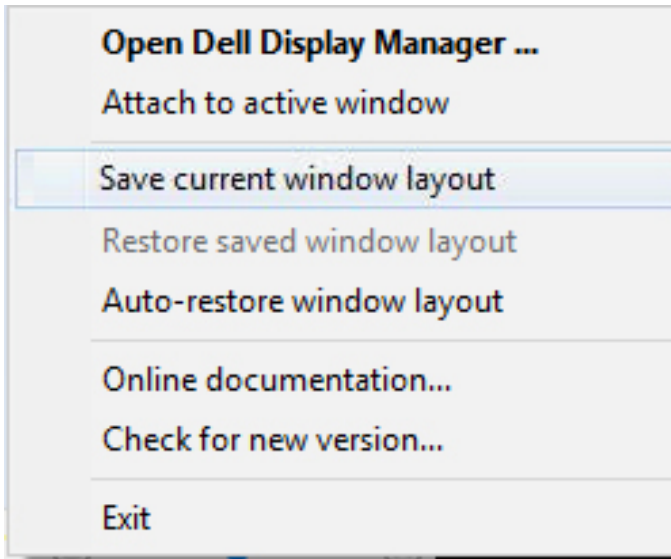

يمكنك استخدام شاشات بطُرز ومستويات دقة مختلفة في سير أعمالك اليومية، ويمكنك تطبيق تخطيطات نوافذ مختلفة عليها. يمكن لتطبيق DDM التعرف على الشاشة المتصلة، واستعادة أوضاع التطبيق بحسبها. عند الحاجة لاستبدال شاشة في مصفوفة شاشات يمكن حفظ تخطيط النوافذ قبل وضعها في الأماكن المختارة واستعادة التخطيط بعد تركيب الشاشة الجديدة.

**مالحظة: يجب تشغيل التطبيقات لالستفادة من هذه الخاصية. ال يشغل DDM تطبيقات.**

## <span id="page-16-0"></span>**إرفاق DDM بالنافذة النشطة )في 10 Window فقط(**

يمكن إرفاق DDM بالنافذة النشطة التي تعمل عليها فقط. انقر فوق الرمز للوصول بسرعة إلى الخصائص أدناه.

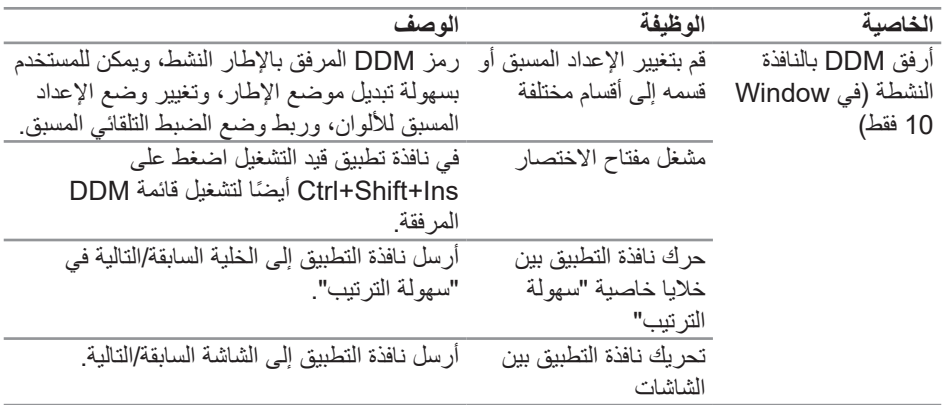

**Open Dell Display Manager...** 

Attach to active window

Save current window layout

Restore saved window layout

Auto-restore window layout

Online documentation...

Check for new version...

Exit

(dell

<span id="page-17-0"></span>في طرازات Dell المدعومة تتوفر عالمة تبويب **Options( خيارات(**، التي توفر خيارات الحفاظ على الطاقة في PowerNap، يمكن اختيار ضبط سطوع الشاشة على الحد األدنى، أو وضع الشاشة في وضع الخمول عند تنشيط شاشة التوقف.

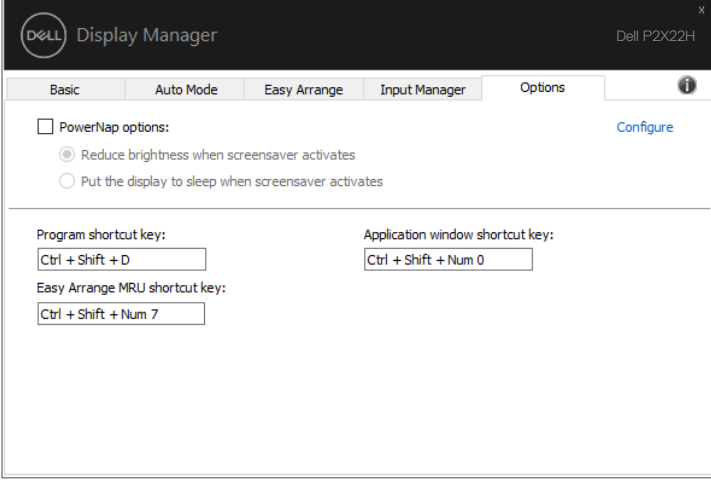

### **مفاتيح اختصار أخرى**

<span id="page-18-0"></span>يمكن تحديد مفاتيح اختصـار للعمليات ادناه، ويمكنك تحديد مفاتيح اختصـار للوصـول سريعًا وإجراء هذه العمليات:

- **key shortcut Program( مفتاح اختصار البرامج(:** لفتح مربع الحوار **Settings Quick )اإلعدادات السريعة(** بشكل سريع.
	- **key shortcut MRU Arrange Easy( مفتاح اختصار آخر تخطيطات مستخدمة لميزة الترتيب السهل(:** إلجراء تطبيق سريع آلخر 5 تخطيطات نوافذ تم استخدامها.
	- **key shortcut window Application( مفتاح اختصار نافذة التطبيق(:** لفتح قائمة سريعة تحوي خيارات ضمن **Mode Auto( الوضع التلقائي(** و**Arrange Easy( ترتيب سهل(**.

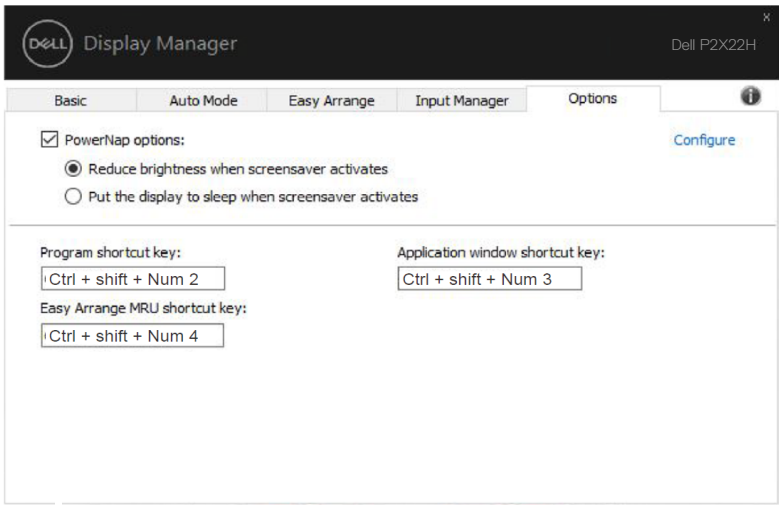

(dell

إن فشل DDM في العمل مع شاشتك فسيعرض DDM األيقونة أدناه في حاوية اإلشعارات.

<span id="page-19-0"></span>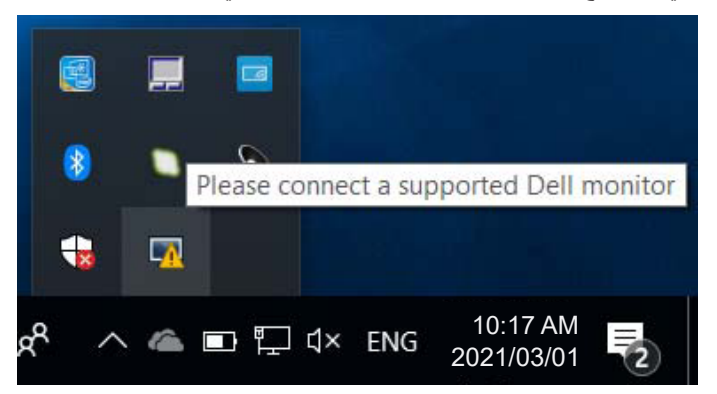

انقر على الأيقونة ليعرض **DDM** رسالة خطأ بها المزيد من التفاصيل.

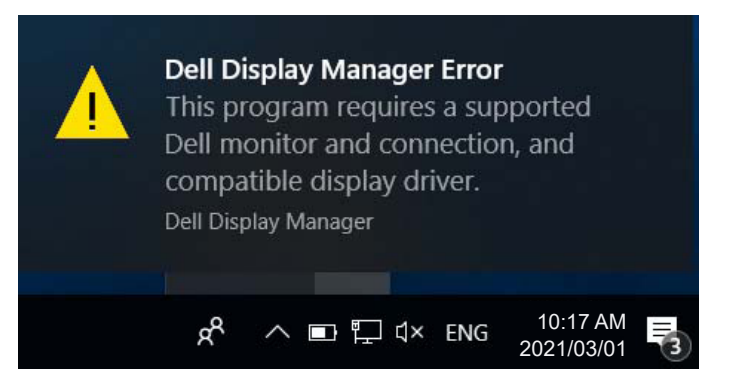

الرجاء مالحظة أن DDM ال يعمل إال مع شاشات من عالمة Dell التجارية. فإن كنت تستخدم شاشات من جهات تصنيع أخرى فلن يعدم DDM هذه الشاشات.

فإن فشل DDM في اكتشاف شاشة Dell مدعومة أو االتصال بها فرجاء اتباع اإلجراءات التالية لحل المشكلة:

- **-** تأكد من صحة توصيل كابل الفيديو بالشاشة والكمبيوتر، وينبغي على وجه الخصوص إدخال الموصالت في مواضعها بإحكام.
	- **-** راجع قوائم المعلومات المعروضة على الشاشة للتأكد من تمكين CI/DDC.
- **-** تأكد من تثبيت برنامج التشغيل الصحيح وأنه أحدث نسخة من مورد برامج الرسومات )Intel أو AMD أو NVidia إلخ(. غالبا ما يكون برنامج تشغيل الشاشة هو السبب في فشل DDM.

**DEL** 

**-** قم بإزالة أي وحدات إرساء أو تمديدات كابالت أو محوالت بين الشاشة ومنفذ الرسومات. بعد التمديدات أو لوحات التوصيل أو المحوالت الرخيصة ال تدعم CI/DDC بشكل صحيح وقد تتسبب في فشل DDM. قم بتحديث برنامج تشغيل هذا الجهاز إن كانت أحدث نسخة متاحة منه.

**-** أعد تشغيل النظام.

قد ال يعمل DDM مع الشاشات التالية:

- طرازات شاشات Dell األقدم من 2013 وseries-D من شاشات Dell. يمكن الرجوع إلى مواقع دعم منتجات Dell على الويب لمزيد من المعلومات
	- شاشات األلعاب التي تستخدم تقنية sync-G المعتمدة على Nvidia
		- الشاشات المرئية والالسلكية ال تدعم CI/DDC
- في بعض طرازات شاشات 1.2 DP السابقة قد يلزم تعطيل 1.2 DP/MST من خالل قائمة المعلومات المعروضة على الشاشة.

فإن كان جهاز الكمبيوتر متصال باإلنترنت سيتم توجيهك من خالل رسالة لتنزيل نسخة أحدث من تطبيق DDM إن كانت متاحة. ينصح بتنزيل وتثبيت أحدث نسخة من تطبيق DDM.

وبما تحتاج أيضا للبحث عن نسخة أحدث بالنقر بزر الماوس األيمن على أيقونة DDM مع الضغط واإلمساك بمفتاح 'shift'.

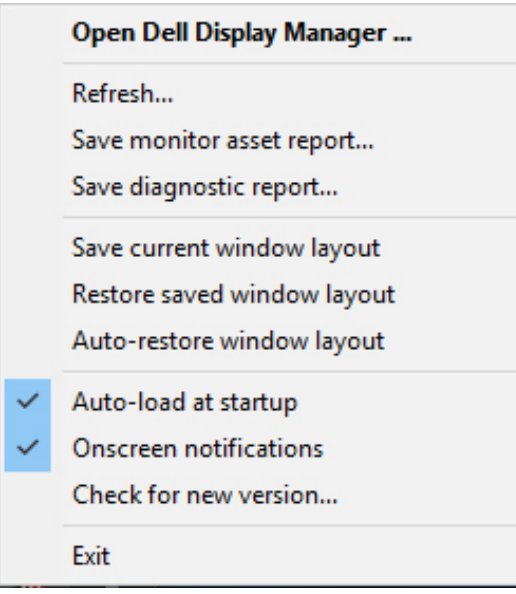

DELI